# **IDeapLAY**

**Digital Photo Frame** DF1002

**User Manual**

### Table of Contents **Table of Contents**

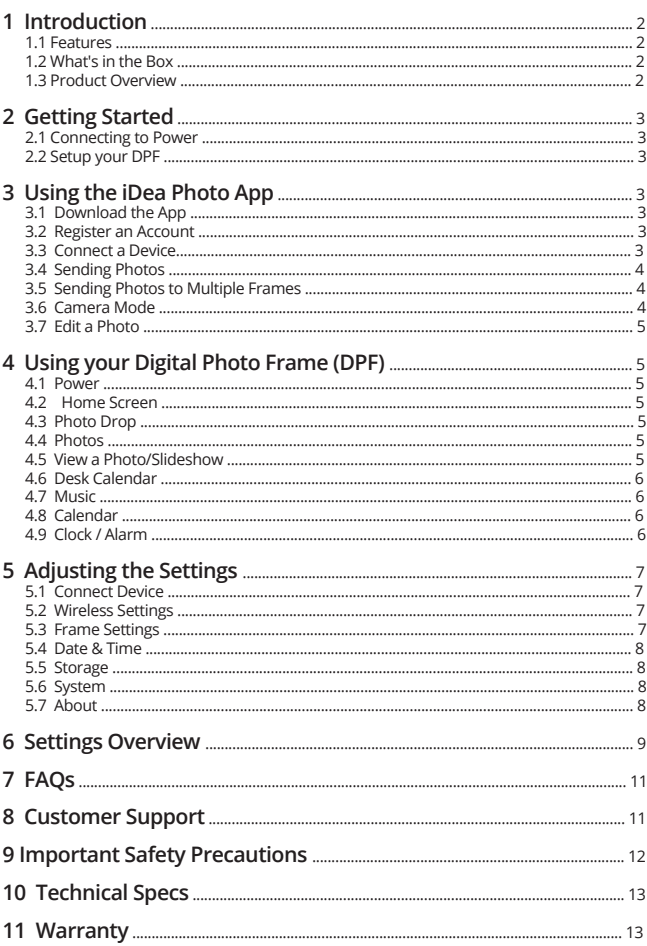

### **1 Introduction**

Welcome to the iDeaPlay Digital Photo Frame (DPF). Send images from your smart devices effortlessly via WiFi.

### **1.1 Features**

- Instantly share photos wirelessly from your smart devices via the free iDea Photo App.
- Stunning HD display with easy touchscreen navigation.
- Connects to your home WiFi network for receiving photos wirelessly anytime.
- 8GB internal memory with expandable storage: includes slots for SD/SDHC Card and USB Memory Stick.
- Create your own family Album and display them in automated slideshows.
- Connect several Photo Frame's to your device and send photos to one or all of them effortlessly.
- Available in multiple colors with a slim design perfect for any modern home or office.
- Convenient features for daily life include an alarm clock, network-provided date & time, desk calendar mode, night mode and a music player.

### **1.2 What's in the Box**

- Digital Photo Frame (DPF)
- AC Power Adapter
- User Manual
- Quick Start Guide
- Stand

# **1.3 Product Overview**

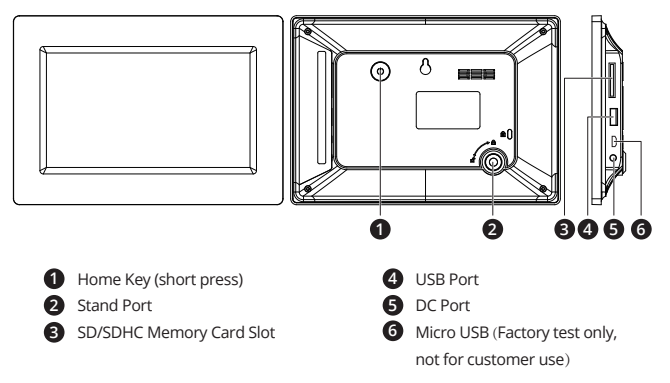

# **2 Getting Started**

### **2.1 Connecting to Power**

Plug the AC Power Adapter into the photo frames DC power jack and an electrical wall outlet. The DPF will automatically power up.

### **2.2 Setup your DPF**

After powering on the DPF for the first time, please follow the Startup Wizard:

- 1. Select your language and local time zone.
- 2. Select your local WiFi and enter the password to connect to it.
- 3. If you are a new user you will need to download the App on your device by either searching for '**iDea Photo**' in your devices App store, or by scanning the QR code for a direct download link.
- 4. Open the iDea Photo App on your device and register a new account, or login to an existing account.
- 5. Connect your smart device to the DPF via the iDea Photo App. On the home screen of your iDea Photo App tap '' (top left) and follow the on-screen instructions to enter the unique Frame ID number or scan the unique QR code on the DPF display to connect.

# **3 Using the iDea Photo App**

### **3.1 Download the App**

Download the 'iDea Photo' App on your device by searching for it on your App Store or by scanning the QR code for a direct download link, available in **Settings>Connect Device** on your DPF.

### **3.2 Register an Account**

Open the iDea Photo App on your device and on the login screen, tap '**Register**' to create a new account. Enter a username, password, and nickname to register. Once registered you can log into your account from the welcome page of the app.

### **3.3 Connect a Device**

Please ensure your DPF is on, the iDea Photo App is open on your device, and both are connected to WiFi:

- 1. On your device, login to the iDea Photo App and on the home screen tap ' $\oplus$ ' (top left).
- 2. On the home screen of your DPF tap **Settings>Connect Device**.
- 3. On the **Connect Device** screen find the unique Frame ID number and QR code, located next to the Step 2 instructions.
- 4.1 **Add via Frame ID No:** On the App select '**Add via Frame ID No**' and enter the unique 10-digit number. You can connect any device remotely using this method as long as it is connected to the internet, and the DPF is connected to Wi-Fi.
- 4.2 **Add via QR Code:** Alternatively, select '**Add via QR code**' on the App and scan the Frame ID QR code displayed.
- 5. After a successful connection you will be prompted to name your DPF on the iDea Photo App, for simple identification should you purchase and connect to several frames (e.g. Kitchen).

**INFO:** One device can connect to multiple frames via the iDea Photo App. Each device can open several accounts, however, photos can only be transferred from one account at a time. Each DPF can support up to 20 connected accounts.

### **3.4 Sending Photos**

- 1. On the iDea Photo App home screen tap on '**Album**' to view photos stored on your local device.
- 2. Select up to six photos to be sent to '**Photo Drop**' on your DPF and tap '**Send**' (bottom right).
- 3. All photos sent wirelessly by the iDea Photo App are sent to '**Photo Drop**' on your DPF, assigned to a folder matching the sender's account.

**INFO:** Please wait a few minutes to allow photos to show inside '**Photo Drop**'. This process can take longer with larger file sizes and/or a slow network. Please ensure your DPF is on, and both your frame and device is connected to WiFi.

### **3.5 Sending Photos to Multiple Frames**

You can send photos to an unlimited number of DPFs via the iDea Photo App:

- 1. Add each new frame to your device via the iDea Photo App following the instructions listed in step 3.3.
- 2. As before, on the iDea Photo App home screen tap on '**Album**' to view photos stored on your local device. Select up to six photos to be sent to '**Photo Drop**' on your DPF and tap '**Send**' (bottom right).
- 3. With more than one available DPF connected to your device, you will now be prompted to select which DPF(s) from the list you'd like the photos to be sent to.
- 4. All photos sent wirelessly via the iDea Photo App are stored to '**Photo Drop**' on your DPF, assigned to a folder matching the sender's account.

### **3.6 Camera Mode**

Tap '**Camera**' on the iDea Photo App home screen to capture an image using your smart device. Photos taken will be saved to the '**Album**' on your App, where they can be selected and sent to your DPF.

# **3.7 Edit a Photo**

Select one photo inside '**Album**' and tap '**Edit**' (bottom left). This feature enables you to crop, rotate and change the aspect ratio of the selected image. Once any changes are confirmed, a copy is saved to your '**Album**' ready for sending to your DPF.

### **4 Using your Digital Photo Frame (DPF)**

### **4.1 Power**

Switch on the power at the wall with the AC Power Adapter connected, to automatically turn on the DPF. Switch off the power at the wall to turn off the DPF.

### **4.2 Home Screen**

The main DPF features including '**Photo Drop**' and '**Settings**' are accessed from the Home Screen. The DPF will automatically boot to the Home Screen. Navigate by tapping the LCD touch screen with your finger.

### **4.3 Photo Drop**

When photos are sent wirelessly from your device via the iDea Photo App, they are sent to '**Photo Drop**' on your DPF. Photos are received and saved in '**Photo Drop**,' assigned to a folder matching the sender's account.

**IMPORTANT:** If your DPF is connected to WiFi, photos are automatically pushed to it and will appear within a few minutes. If, however, your DPF is not connected to WiFi or you have enabled '**New Device Lock**' (see 5.1) photos will automatically be deleted after 2 days.

### **4.4 Photos**

Tap the '**Photos**' icon to search photos saved to the DPF's Internal Storage, and any other inserted external storage devices such as an SD (SDHC) Memory Card (up to 32GB) or USB Memory Stick.

Favorited photos (see 4.5 for more details) are saved to the '**Favorites**' folder located in Internal Storage.

### **4.5 View a Photo/Slideshow**

View an individual photo inside '**Photo Drop**' or '**Photos**' full-screen by tapping on it. To begin a slideshow of all the photos within the same folder, tap again anywhere on the full-screen photo to reveal the options panel (appears bottom). Then tap the '**Play**' icon to start the slideshow.

Whilst viewing an individual photo or slideshow, tap the screen at any time to reveal the options panel again.

Key options include:

- **Favorite:** add the current photo to your Favorites folder (**Photos>Internal Storage> Favorites**) or assign as a personalized background image to your home screen.
- **Rotate:** change the orientation of the current image by 90-degrees (each tap).
- **Play:** start or continue a slideshow.
- **Delete:** completely remove the current image from the DPF.
- **Settings:** change how each photo transitions in and out, the timings between each photo displayed, and turn on or off the background music.

# **4.6 Desk Calendar**

Your DPF can be used as a personalized desk calendar. Tap on any full-screen photo to reveal the options panel. Now tap on **Settings>Calendar**. By tapping on Calendar it will turn this feature on/off.

With Calendar turned On, now tap '**Play**' from the options panel to start/continue a slideshow. A real-time clock and calendar will overlay the bottom of each photo.

### **4.7 Music**

Play music saved to an SD card, USB memory stick or on the Local Storage of your DPF. Tap the '**Music**' icon on the home screen to open the music player. Saved music files will appear on the left-hand side alongside Local Storage.

Use the on-screen controls to **Play/Pause**, go to **Previous** and **Next** tracks. Adjust **volume** by using the on-screen controls.

**IMPORTANT:** Please ensure you save music files in the compatible MP3 or WMA format for playing on your DPF.

### **4.8 Calendar**

Tap the '**Calendar**' icon on the Home Screen to see a full-screen month-by-month calendar and clock display. Tap the left and right arrows at the top of the screen to scroll between months.

Tap '**Today**' (top right) at any time to automatically reset the calendar back to today's date.

# **4.9 Clock / Alarm**

The clock widget appears on the DPF home screen (top right box) showing date and time information.

**INFO:** To adjust date and time information, please go to **Settings>Date & Time** (see 5.4 for more details).

#### **Alarm**

• To set an alarm, tap on the home screen clock widget. On the clock screen tap '**+ Alarm**' (top right) to open the '**Alarm Editor**.' Set the time, repetition and ringtone of the alarm, and once ready tap '**Confirm**' to save and exit.

- The date and time of the next alarm to sound is shown on the clock display below the clock (left). An active alarm is shown on the home screen clock widget via an alarm icon.
- Enable/disable a saved alarm by tapping on its toggle button.
- Delete or make changes to a saved alarm by tapping on it to open the '**Alarm Editor**' and using the on-screen controls.

### **5 Adjusting the Settings**

### **5.1 Connect Device**

When connecting a new device to your DPF you will need to open this screen.

#### **Download the App: QR Code**

• To download the iDea Photo App to your device, follow the on-screen instructions or scan the QR code.

#### **Connect to your Photo Frame: Frame ID Code & No.**

• To connect your device to a DPF via the iDea Photo App, follow the on-screen instructions to either enter the unique 10-digit reference number or scan the QR code (see 3.3 for more details).

#### **My Device(s)**

- After successfully connecting your device, the registered account nickname will be added here.
- Tap an account to see a list of options. Here you can delete the account and its pictures from the DPF

#### **New Device Lock**

• When enabled, this feature prevents new devices/accounts from being able to connect to the DPF.

**INFO:** This security feature does not affect existing connected accounts from transferring photos to the DPF, nor does it prevent access to inserted external storage devices.

### **5.2 Wireless Settings**

- Enable/disable WiFi to your DPF by tapping on the toggle button.
- When enabled a list of available WiFi connections are listed. Select your local WiFi from the list and enter the password when prompted.

### **5.3 Frame Settings**

#### **Language**

• Select the operating system language.

#### **Sound**

• Enable/disable '**Touch Sound**' using the toggle, and use the on-screen controls to adjust system and alert sounds volume.

#### **Display**

• Display Settings · Enable adjust display brightness

#### **Screensaver**

- Enable/disable '**Screensaver**' by tapping the toggle.
- Adjust the type of screensaver displayed, and time after which it automatically appears.
- Enable/disable '**Night Mode**' for the DPF to automatically switch to clock screensaver between 12 am - 7 am. This time period can be customized.

# **5.4 Date & Time**

- Enable/disable '**Automatic Date & Time**' for your DPF to use the network-provided time when connected to WiFi.
- Alternatively, with Automatic Date & Time disabled, manually adjust Date and Time settings using the on-screen controls.

# **5.5 Storage**

• View your DPF's total available internal storage.

**IMPORTANT:** This DPF comes with 10GB / 5 years wireless data - this is NOT to be considered permanent storage. Upon exceeding either (a) 10GB of data sent wirelessly to a DPF, or (b) 5 years, you may be prompted to '**Top-up**' your account and pay a fee in order to continue using the '**Photo Drop**' feature.

# **5.6 System**

- Tap '**Firmware Update**' to search for latest software versions (requires a network connection).
- Tap '**Restore Factory Settings**' to erase all internal storage, saved accounts, and settings on your DPF and reset it to its original factory settings.

# **5.7 About**

• Overview of your DPF.

# **6 Settings Overview**

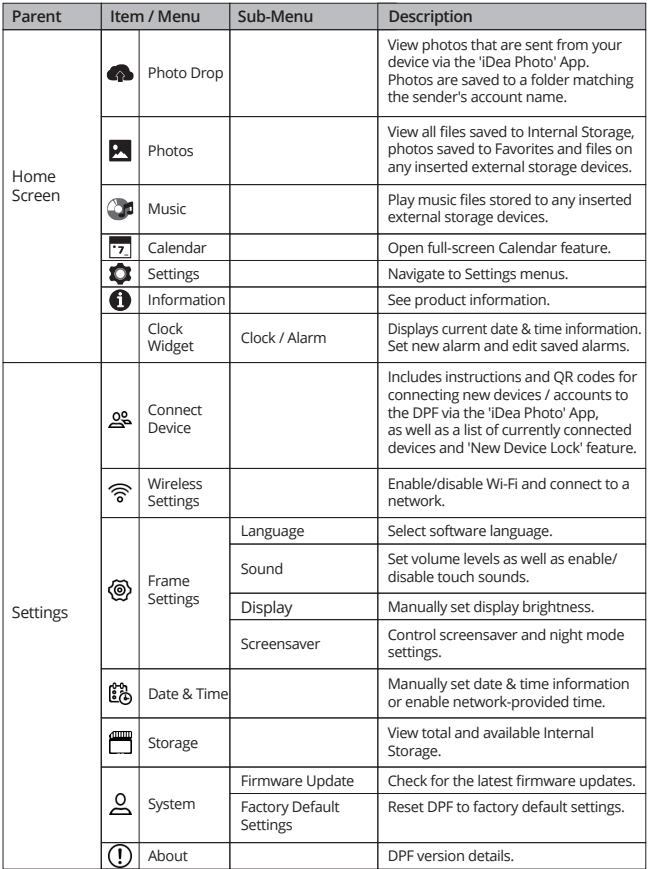

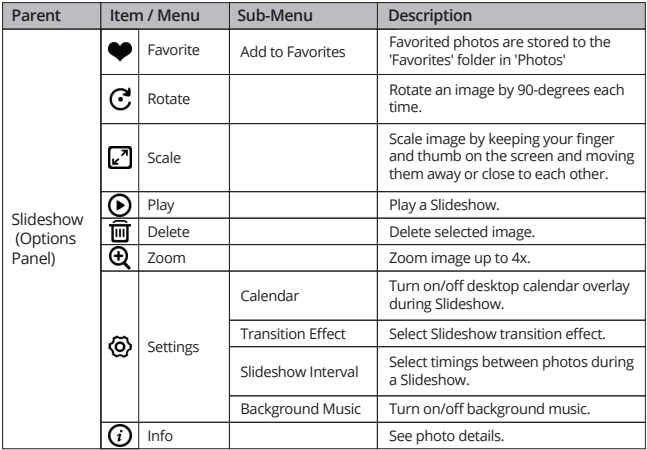

# **7 FAQs**

#### **When I try to send photos to my photo frame via the App, they are not appearing?**

- Please wait a few minutes to allow photos to be wirelessly pushed to the photo frame if your device is using mobile internet or you have a slow internet connection this process may take longer.
- Check your photo frame and device are both connected to Wi-Fi.
- Check which account you were logged into when sending the photos, and check the corresponding folder inside the 'Photo Drop.'
- If photos were sent over 48 hours ago and have still not appeared, it is likely there was a connection issue and they have been deleted. Please try sending from your device again.
- Still not working? Please contact us using the details below.

#### **How do I stop somebody from sending photos to my DPF?**

- Enable 'New Device Lock' to prevent new devices from connecting to your DPF (refer to 5.1 for more details).
- Go to Settings>Connect Device and under 'My Device(s)' tap and hold the account you wish to stop. From the list of account options that appear, select 'Delete Account' (& Photos if necessary).

#### **I have reached maximum storage, what can I do?**

- Consider deleting some of your photos saved to the Internal Storage.
- Remove any duplicates.
- Transfer smaller file sizes.
- Consider saving photos to an SD Memory Card or USB Memory Stick and inserting this into the DPF in order to extend your storage.

### **8 Customer Support**

For any support or comments concerning our products, please send an email to: service@ideausa.com Toll-Free NO: 1-886-886-6878

### **9 Important Safety Precautions**

Always follow these basic safety precautions when using our Digital Photo Frame (DPF). This will reduce the risk of fire, electric shock, and injury.

**WARNING:** To reduce the risk of fire or shock hazard, do not expose this product to rain or moisture. Do not remove the cover. There are no user-serviceable parts inside. Refer all servicing to qualified personnel

- The DPF is for indoor use only.
- Unplug the DPF before performing care and maintenance.
- Do not block the ventilation holes on the back of the DPF at any time.
- Keep your DPF out of direct sunlight and heat sources.
- Route the power cable so that it is not likely to be walked on or pinched by items placed on or against it. Pay particular attention to the point where the cable attaches to the DPF.
- Only use the AC adapter included with the DPF. Using any other power adapter will void warranty.
- Unplug the power cord from the power outlet when the unit is not in use.

#### **Cleaning the DPF**

Treat the screen gently.

To clean fingerprints or dust from the LCD screen we recommend using a soft, non-abrasive cloth such as a camera lens cloth.

If you use a commercial LCD cleaning kit, do not apply the cleaning fluid directly to the LCD screen. Clean the LCD screen with the cleaning solution applied to the cleaning cloth. Clean the outer surface of the DPF with a soft cloth dampened with water.

### **FCC Statement**

NOTE: This equipment has been tested and found to comply with the limits for a Class B digital device, pursuant to part 15 of the FCC Rules. These limits are designed to provide reasonable protection against harmful interference in a residential installation. This equipment generates, uses and can radiate radio frequency energy and, if not installed and used in accordance with the instructions, may cause harmful interference to radio communications. However, there is no guarantee that interference will not occur in a particular installation. If this equipment does cause harmful interference to radio or television reception, which can be determined by turning the equipment off and on, the user is encouraged to try to correct the interference by one or more of the following measures:

- Reorient or relocate the receiving antenna.
- Increase the separation between the equipment and receiver.
- Connect the equipment into an outlet on a circuit different from that to which the receiver is connected.
- Consult the dealer or an experienced radio/TV technician for help.

This equipment complies with FCC RF radiation exposure limits set forth for an uncontrolled environment. This device and its antenna must not be co-located or operating in conjunction with any other antenna or transmitter. To comply with FCC RF exposure compliance requirements, this grant is applicable to only Mobile Configurations. The antennas used for this transmitter must be installed to provide a separation distance of at least 20 cm from all persons and must not be co-located or operating in conjunction with any other antenna or transmitter.

FCC Caution: Changes or modifications not expressly approved by the party responsible for compliance could void the user's authority to operate the equipment. NOTE: THE MANUFACTURER IS NOT RESPONSIBLE FOR ANY RADIO OR TV INTERFERENCE CAUSED BY UNAUTHORIZED MODIFICATIONS TO THIS EQUIPMENT.SUCH MODIFICATIONS COULD VOID THE USER'S AUTHORITY TO OPERATE THE EQUIPMENT.

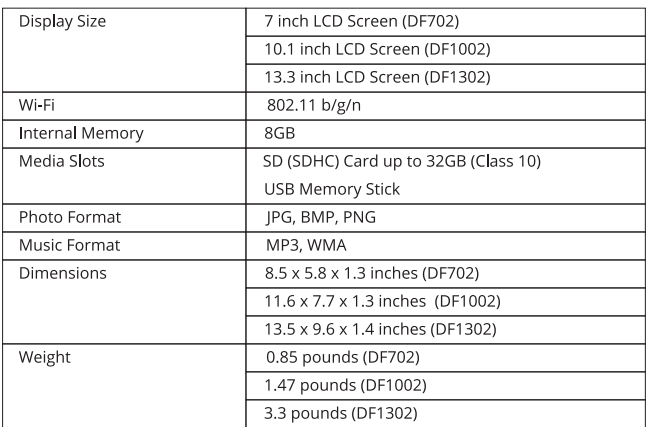

### 10 Technical Specs

#### $11$ Warranty

We provide a Limited 1 Year Warranty from date of purchase.